# **Recording a Video Using the Video Rigs**

school of<br>**Contemporary Teaching**<br>& Learning

*St. Lawrence College*

*2018*

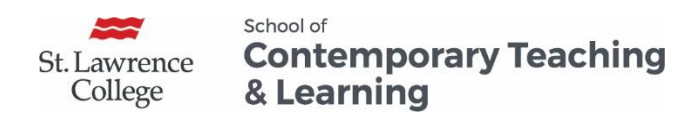

Recording a Video Using the Video Rigs

# **Table of Contents**

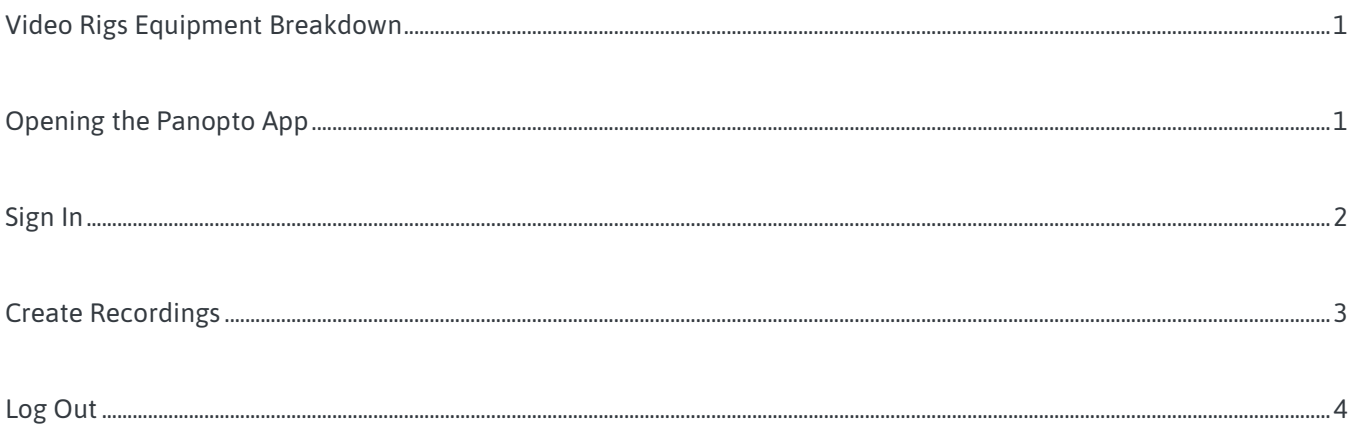

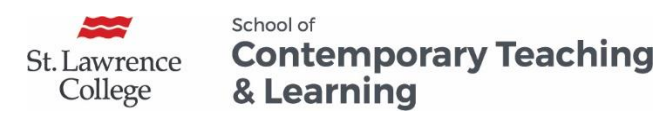

## Recording a Video Using the Video Rigs

#### <span id="page-2-0"></span>Video Rigs Equipment Breakdown

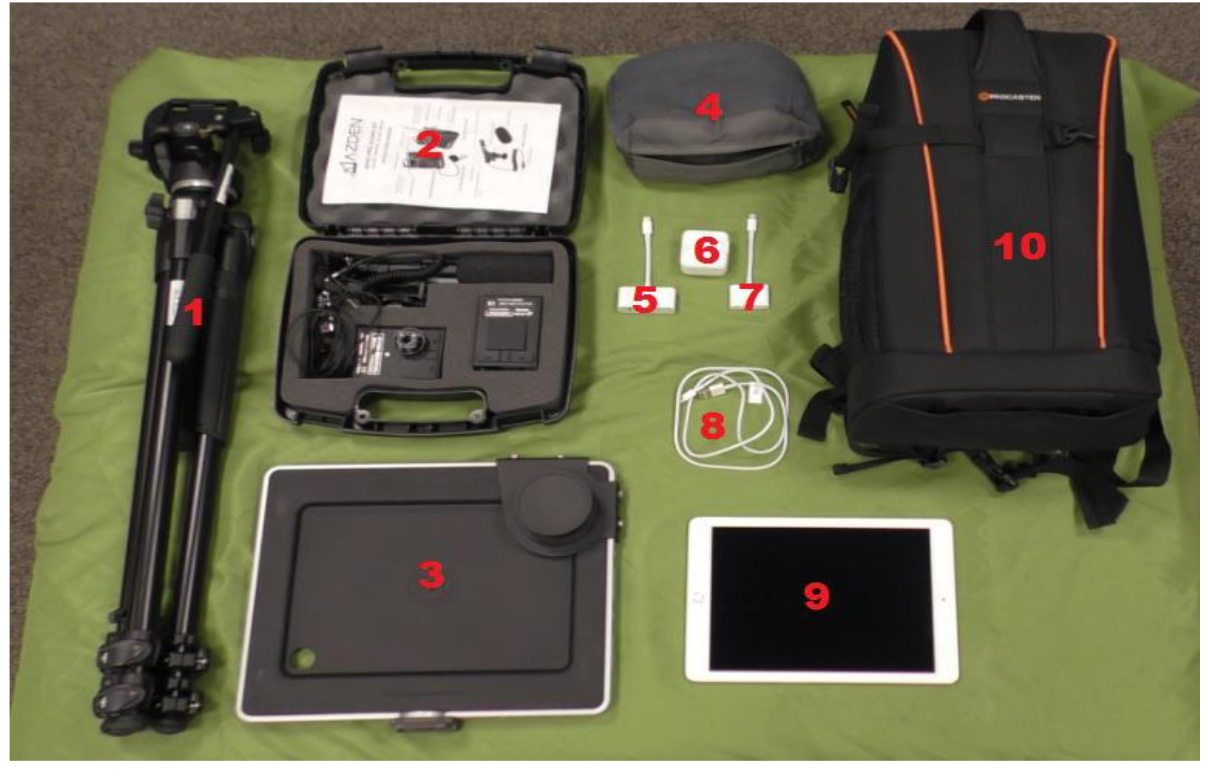

- 1. Tripod
- 2. Microphone Kit (contains Wireless Lapels and Shotgun Mic.)
- 3. iPad mount (attached with Tripod plate, Wide Lens & Lens Cap)
- 4. Storage bag for connectors
- 5. VGA to Lightning Adapter
- 6. Apple 12W USB Power Adapter
- 7. HDMI to Lightning Adapter
- 8. Lightning to USB Cable
- 9. iPad Air 2
- 10. Podcaster backpack (contains an elastic rain cover)

## <span id="page-2-1"></span>Opening the Panopto App

1. Press and hold the Power button on the iPad (top-right edge of the iPad)

*St. Lawrence College is committed to making our resources usable by all people, whatever their abilities or disabilities. This information will be made available in alternative format upon re request.*

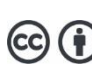

*This work is licensed under a Creative Commons Attribution 4.0 International License https://creativecommons.org/licenses/by/4.0/.*

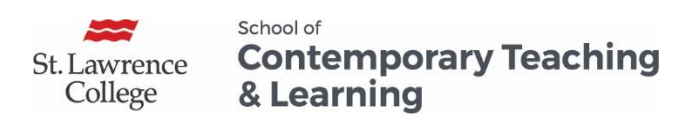

2. Click on the Panopto icon (shown below)

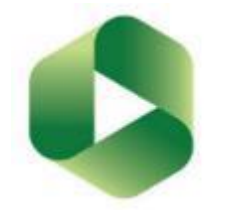

### <span id="page-3-0"></span>Sign In

1. Click Sign In

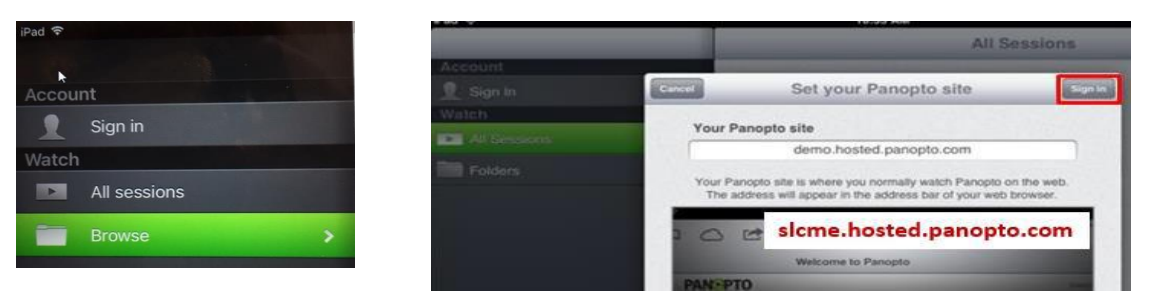

**Note:** If it is the first time you are signing into the Panopto App, you will need to enter the Panopto Server URL (**slcme.hosted.panopto.com**) under the **Your Panopto Site** option.

2. You may also have to sign in through Blackboard using your regular Blackboard credentials.

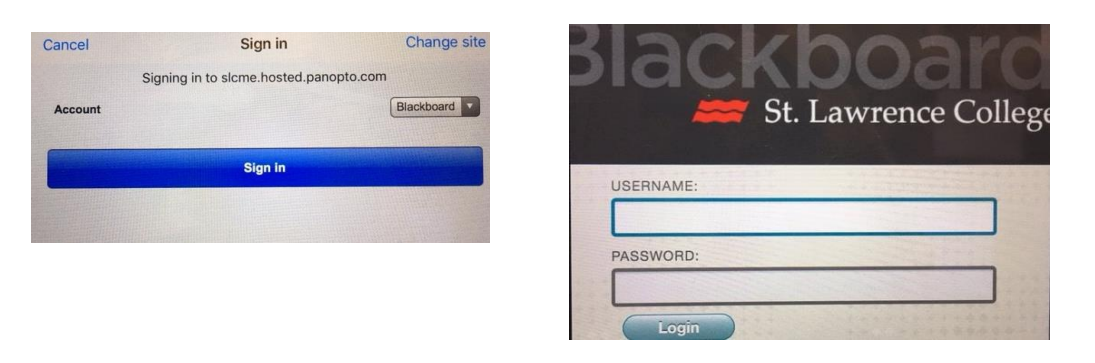

 $\left( \boldsymbol{\dot{\tau}}\right)$ 

*St. Lawrence College is committed to making our resources usable by all people, whatever their abilities or disabilities. This information will be made available in alternative format upon re request.*

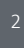

*This work is licensed under a Creative Commons Attribution 4.0 International License https://creativecommons.org/licenses/by/4.0/.*

*Recording a Video Using the Video Rigs*

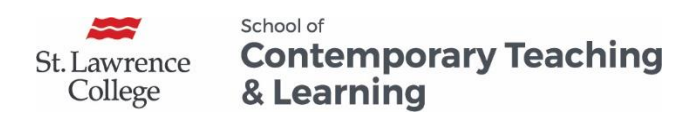

### <span id="page-4-0"></span>Create Recordings

1. To create a recording, tap Record and Upload, and identify the folder that you want to store your recording in once completed.

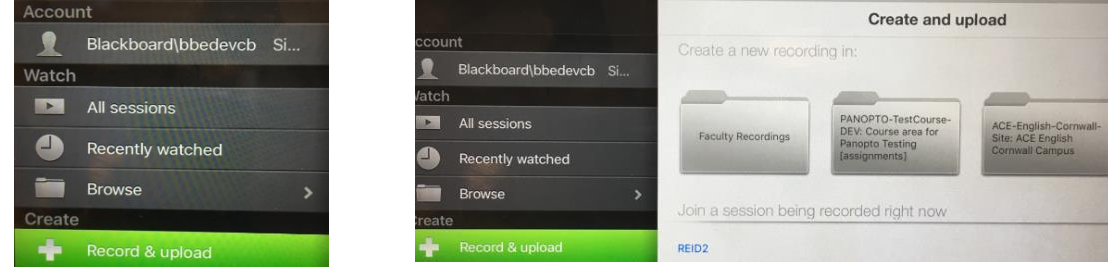

- 2. Enter a title for the session you are about to record and click Start Recording
- 3. Tap the Red Button to start/stop recording.

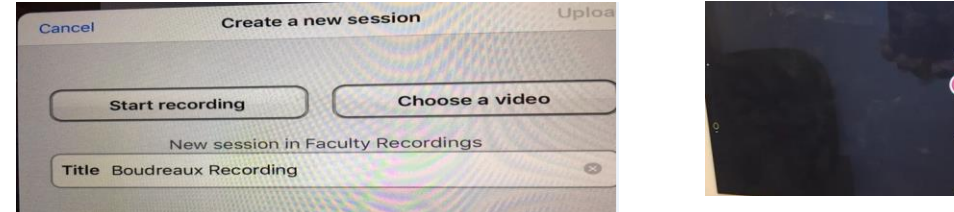

4. Once you are finished recording, you have the options to **Play**, **Retake** or **Use**

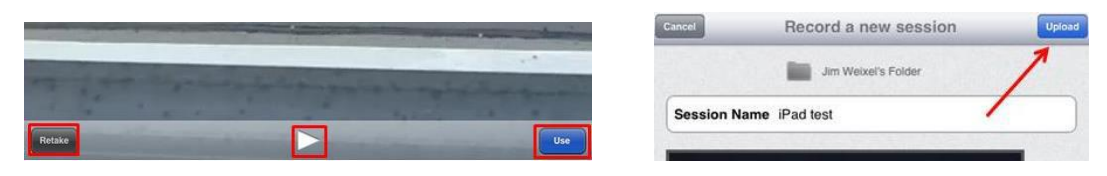

5. After you click Use, will have the option to upload your video.

**Note:** Videos can take a substantial amount of time (10+ minutes) to upload to Panopto from the iPhone/iPad. The amount of time is dependent on the size of the video and the internet connection being used. **Use WIFI** connections rather than mobile data wherever possible. Uploading video uses a great deal of data.

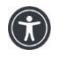

*St. Lawrence College is committed to making our resources usable by all people, whatever their abilities or disabilities. This information will be made available in alternative format upon re request.*

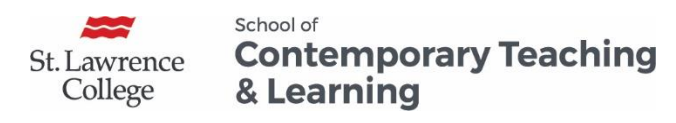

### <span id="page-5-0"></span>Log Out

Make sure you log out of Panopto when you are done. If you have recorded any videos directly on to the iPad (located in the **Photos** section of the iPad), please delete these as well.

**Note:** All data will be deleted off the iPads when they are returned. Please ensure that all videos have been completely uploaded to Panopto before returning the Video Rig.

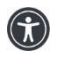

*St. Lawrence College is committed to making our resources usable by all people, whatever their abilities or disabilities. This information will be made available in alternative format upon re request.*

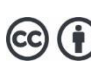